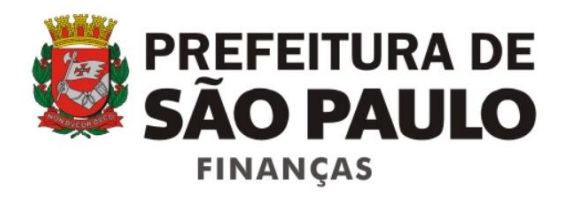

# Sistema Serviço de Valet

Manual do Usuário

Versão 1.3

# Índice

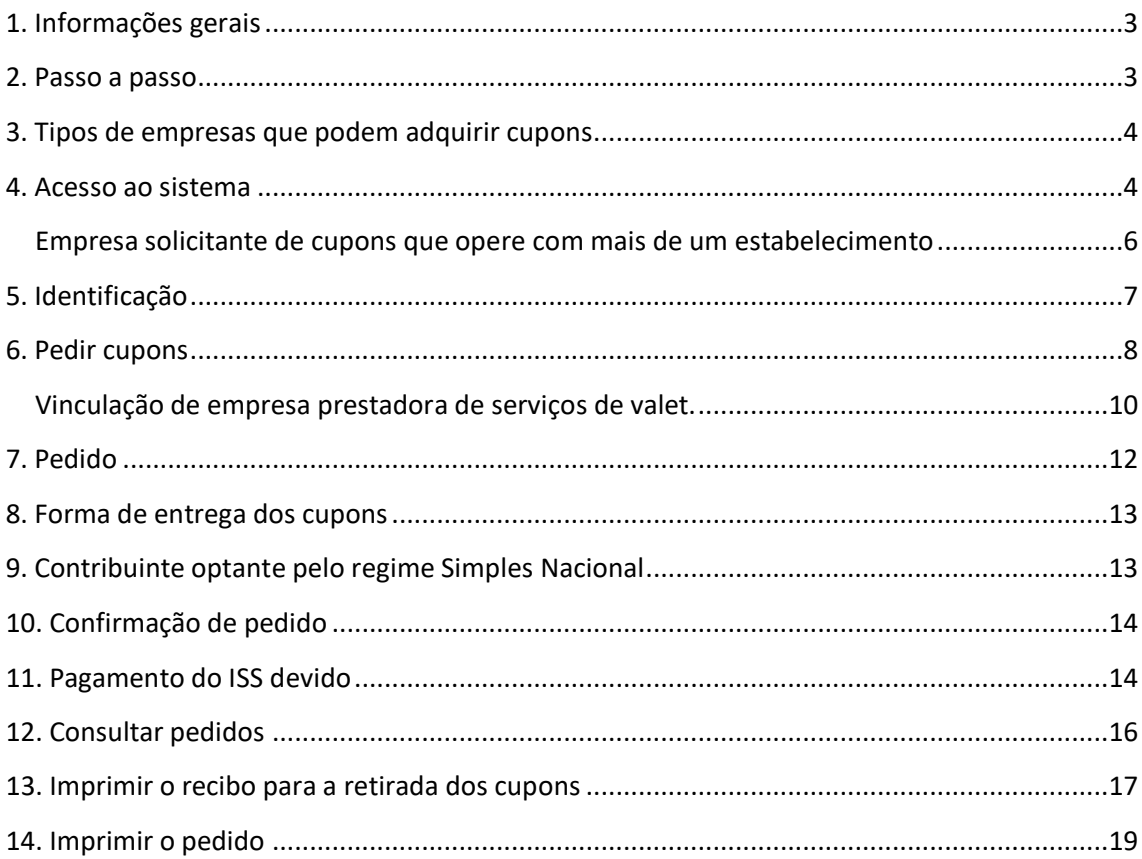

# <span id="page-2-0"></span>**1. Informações gerais**

O Sistema Serviço de Valet suporta os procedimentos estabelecidos pela Instrução Normativa SF/SUREM n.º 6, de 28 de maio de 2012, que disciplina a utilização de cupom de serviço de valet pelos prestadores de serviços de manobra, guarda e estacionamento de veículos terrestres automotores, do tipo "*valet service*".

O cupom de serviço de valet é de uso obrigatório pelos prestadores de serviços que exerçam a atividade de manobra, guarda e estacionamento de veículos terrestres automotores no Município de São Paulo.

O Sistema Serviço de Valet permite registrar, acompanhar ou cancelar pedidos de cupons de estacionamento, e imprimir ou cancelar guias de pagamento do ISS devido.

AVISO: a solicitação de Cupons de Serviço de Valet será permitida até 30/04/2021. Os cupons já solicitados poderão ser utilizados até 31/12/2021. A partir de 01/05/2021, os prestadores de serviço de valet que já não possuírem cupons deverão emitir a Nota Fiscal de Serviços Eletrônica - NFS-e.

Para demais informações consulte o informativo no endereço:

[http://notadomilhao.prefeitura.sp.gov.br/arquivos/informativo\\_valet.pdf](http://notadomilhao.prefeitura.sp.gov.br/arquivos/informativo_valet.pdf)

# <span id="page-2-1"></span>**2. Passo a passo**

## 2.1. Acesse o Sistema

Acesse o Sistema Serviço de Valet utilizando senha web ou certificado digital.

#### 2.2. Atualize seu cadastro

Por meio da atualização cadastral, os prestadores de serviço de valet poderão informar seu contato atualizado. Além disso, os estabelecimentos que não prestam o serviço de valet diretamente poderão declarar-se prestadores ou indicar prestadores autorizados para possibilitar a aquisição de cupons.

#### 2.3. Adquira cupons de serviço de valet.

Registre no Sistema Serviço de Valet seus pedidos de cupons indicando a quantidade de talonários desejada e o valor de face dos cupons.

Acompanhe em "Meus pedidos" a situação dos seus pedidos.

#### 2.4. Pague o ISS devido

Gere, utilizando o Sistema Serviço de Valet, a guia de pagamento do ISS correspondente aos cupons pedidos e pague o imposto devido.

## 2.5. Retire os cupons

Depois do reconhecimento do pagamento, gere o recibo de entrega dos cupons e retire-os no Centro de Atendimento da Fazenda Municipal (CAF), Praça do Patriarca, nº 69, mediante agendamento prévio.

2.6. Utilize o cupom

Ao prestar serviço de valet, preencha as informações indicadas no cupom e destaque-o do talonário. Entregue o comprovante para o tomador do serviço e coloque o cupom de serviço de valet em lugar visível no veículo manobrado.

# <span id="page-3-0"></span>**3. Tipos de empresas que podem adquirir cupons**

Podem adquirir cupons de serviço de valet:

- 1. Empresas registradas no Cadastro de Contribuintes Mobiliários (CCM) da Prefeitura de São Paulo como prestadoras de serviços de valet (código de serviço 07846)
- 2. Empresas do tipo restaurantes, bares, teatros, danceterias e congêneres registradas no Cadastro de Contribuintes Municipais sem o código de serviço de valet, mas que prestem esse tipo de serviço.
- 3. Empresas do tipo restaurantes, bares, teatros, danceterias e congêneres registradas no Cadastro de Contribuintes Municipais sem o código de serviço de valet, mas que sejam usuárias de serviços de valet prestados por outras empresas.

# <span id="page-3-1"></span>**4. Acesso ao sistema**

O Sistema Serviço de Valet está disponível no Portal da Prefeitura de São Paulo, no endereço eletrônico [http://www.servicodevalet.prefeitura.sp.gov.br/.](http://www.servicodevalet.prefeitura.sp.gov.br/)

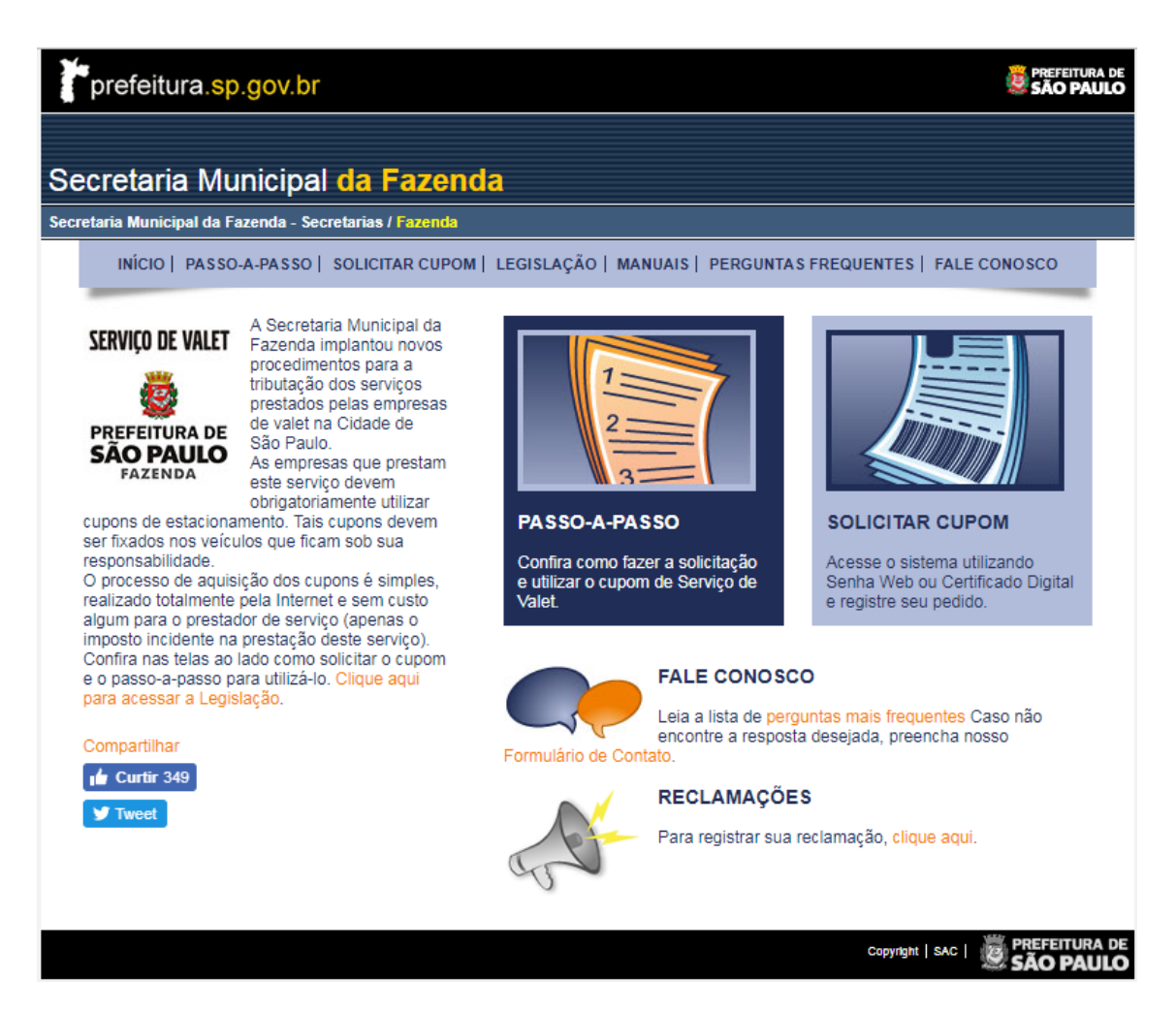

Clique em "Solicitar cupom" para acessar o sistema.

O acesso ao sistema é feito com a utilização da página mostrada a seguir. A identificação do usuário pode ser feita com utilização de certificado digital ou com utilização da senha web.

Certificado digital é o documento eletrônico de identidade emitido por autoridade certificadora credenciada pela Autoridade Certificadora Raiz da ICP - Brasil, que certifica a autenticidade dos emissores e destinatários dos documentos e dados que trafegam numa rede de comunicação, assegurando a privacidade e a inviolabilidade desses documentos e dados. Há várias empresas que fornecem certificado digital atuando no mercado brasileiro. Contrate os serviços de uma delas.

A senha web permite o acesso a áreas restritas do Portal da Prefeitura de São Paulo. Para obter a senha utilize o endereço eletrônico:

<http://www.prefeitura.sp.gov.br/cidade/secretarias/fazenda/servicos/senhaweb/>

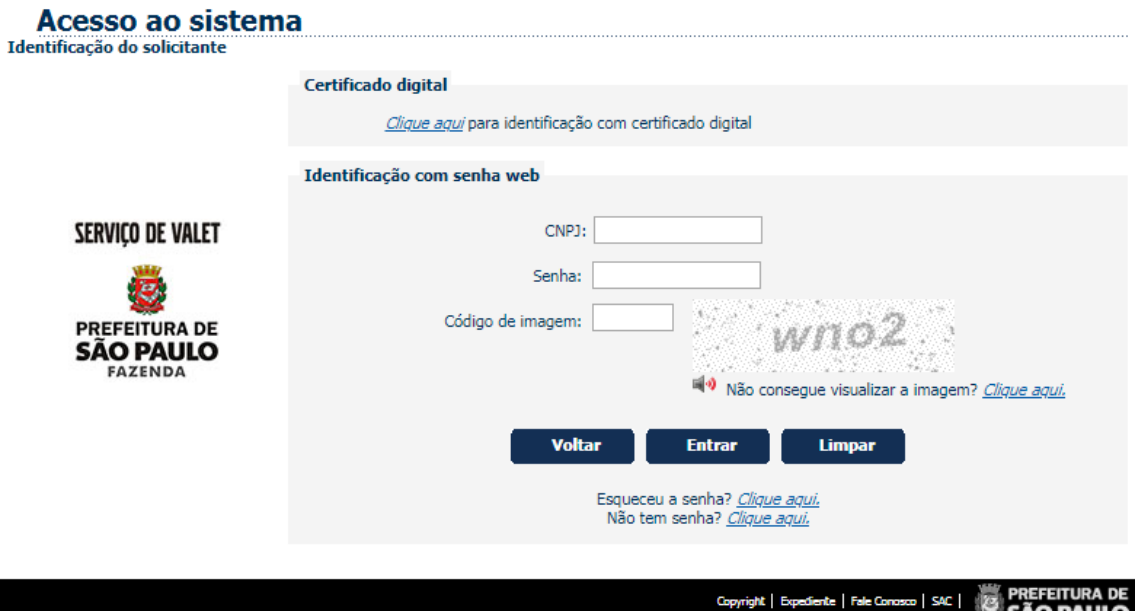

Para utilizar o sistema, identifique-se com certificado digital, ou informe o CNPJ, a senha web e os caracteres mostrados na figura e clique em "Entrar".

Os tópicos "Esqueceu sua senha?" e "Não tem senha?" permitem a recuperação de uma senha esquecida ou a obtenção de uma senha nova.

#### <span id="page-5-0"></span>**Empresa solicitante de cupons que opere com mais de um estabelecimento**

O sistema listará os estabelecimentos da empresa sempre que a empresa solicitante opere com mais de um estabelecimento.

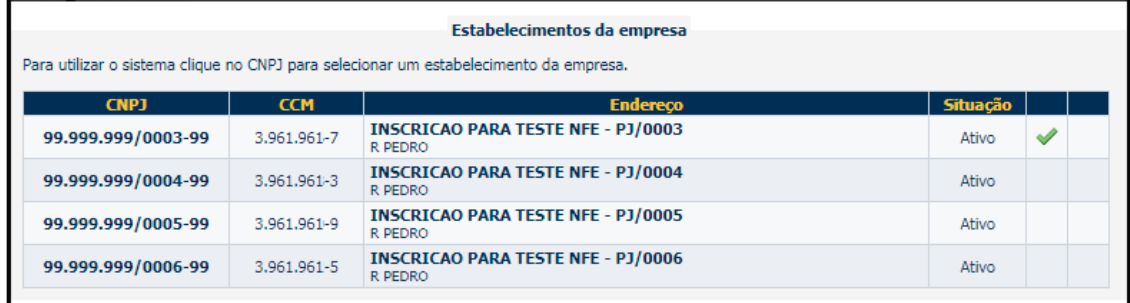

Clique no CNPJ do estabelecimento que deseja solicitar os cupons para continuar.

O usuário, depois de identificado, terá acesso à **página inicial** do Sistema Serviço de Valet.

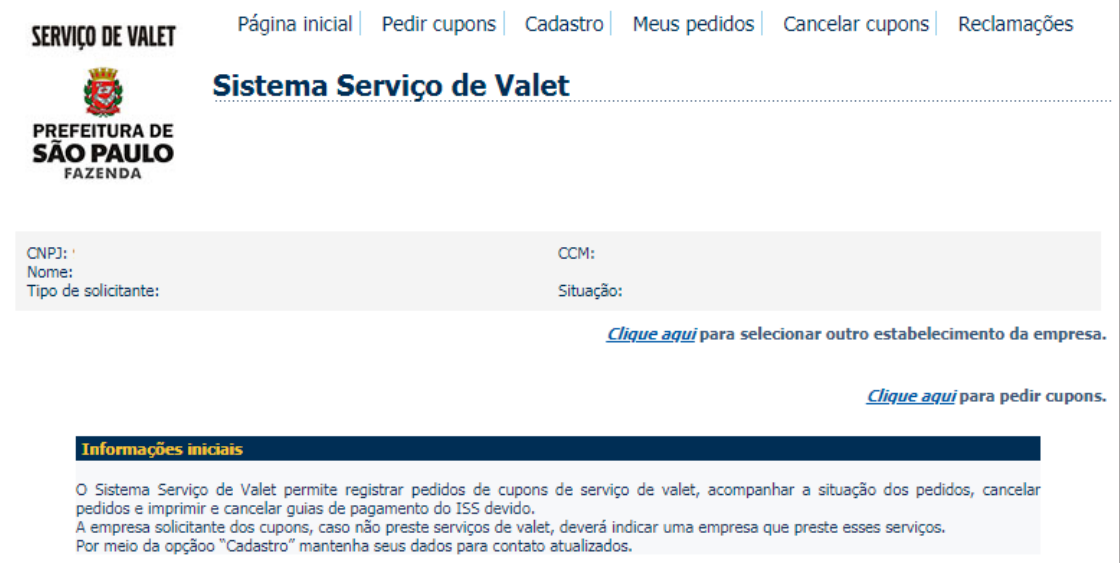

Para alterar o estabelecimento solicitante dos cupons, clique em "*Clique aqui* para selecionar outro estabelecimento da empresa. ".

Para adquirir cupons de serviço de valet clique em "Pedir cupons" ou em "*Clique aqui* para pedir cupons".

# <span id="page-6-0"></span>**5. Identificação**

## **5.1. Identificação para empresa registrada na Prefeitura de São Paulo como prestadora de serviços de valet**

Antes de iniciar os pedidos de cupom a empresa deverá preencher as informações para contato e clicar em "Gravar", conforme tela seguinte.

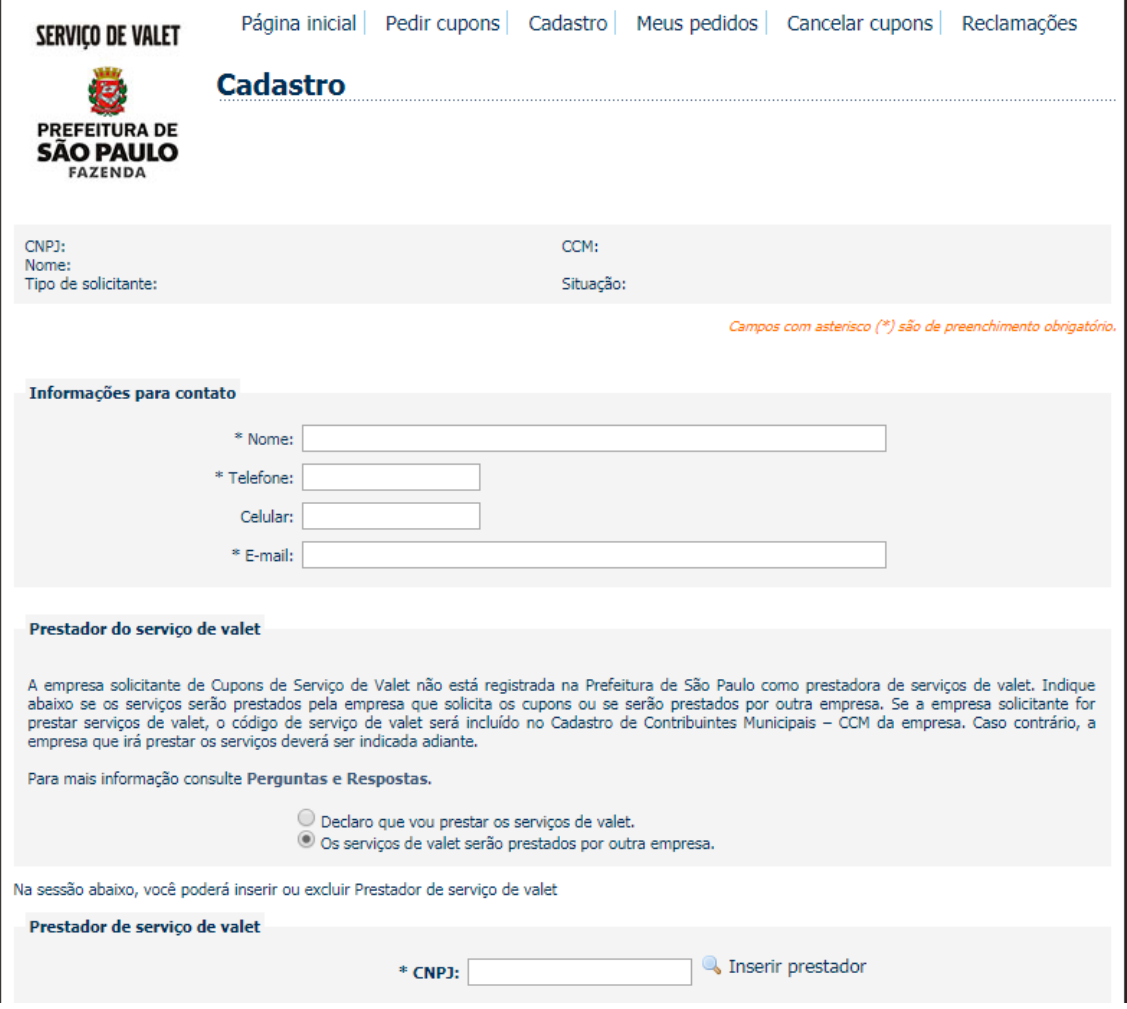

## **5.2. Identificação para empresa registrada na Prefeitura de São Paulo como não prestadora de serviços de valet**

Quando a empresa não estiver registrada na Prefeitura de São Paulo como prestadora de serviços de valet, a empresa precisa declarar se prestará diretamente os serviços ou se utilizará os serviços de outra empresa.

**Importante:** a empresa indicada deverá estar registrada no CCM – Cadastro de contribuintes mobiliários, com o código de serviço de valet ativo.

Marque "Declaro que vou prestar os serviços de valet" ou "Os serviços de valet serão prestados por outra empresa", conforme seja o caso.

Em qualquer situação, verifique se as "Informações de contato" estão corretas. Corrija o que for necessário e clique em "Continuar".

# <span id="page-7-0"></span>**6. Pedir cupons**

#### **6.1. Empresa prestadora de serviço de valet**

Para pedir cupons, o prestador deverá informar o valor de face dos cupons, a quantidade de talonários e clicar em "Adicionar item". O pedido poderá conter vários itens.

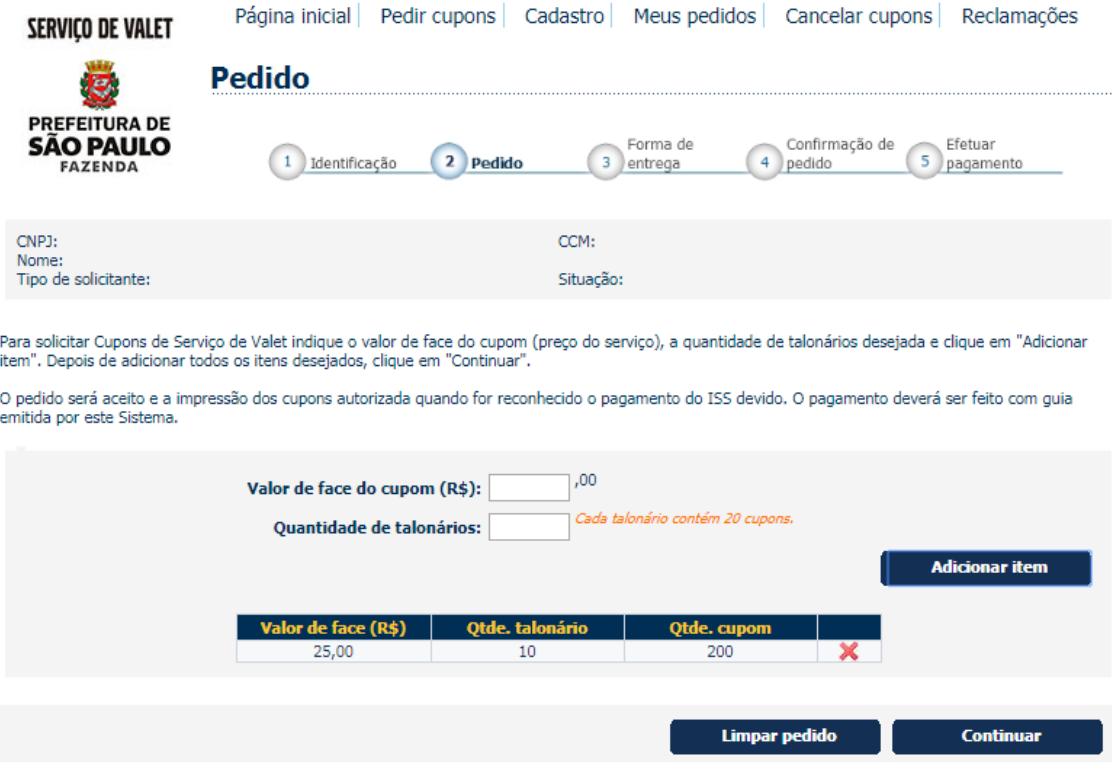

#### **Observações importantes:**

- Cada talonário contém 20 cupons de serviço de valet;
- $\checkmark$  Para um mesmo pedido poderá haver vários itens. Os itens poderão ter valor de face ou quantidade de talonários diferentes;
- $\checkmark$  A quantidade máxima de talonários por pedido é de 250. Havendo necessidade de pedir mais de 250 talonários, o solicitante deverá concluir um pedido e fazer outro com a quantidade de talonários complementar.

# **6.2. Empresa não prestadora de serviços de valet**

Restaurantes, bares, teatros, danceterias e congêneres que não prestem diretamente serviços de valet poderão solicitar a impressão de Cupom de Serviço de Valet. Para pedir os cupons a empresa solicitante deverá indicar uma empresa registrada na Prefeitura de São Paulo como prestadora desses serviços.

O sistema permite o registro de empresas prestadoras de serviços de valet vinculadas à empresa solicitante dos cupons, quando essa empresa não preste esses serviços.

Poderão ser vinculadas à empresa solicitante dos cupons diversas empresas prestadoras de serviços de valet.

Clique em "Clique aqui para cadastrar um novo prestador de serviço de valet" para vincular à empresa solicitante uma empresa que preste esses serviços.

## <span id="page-9-0"></span>**Vinculação de empresa prestadora de serviços de valet.**

Informe o CNPJ da empresa prestadora de serviços de valet e tecle em "Inserir prestador".

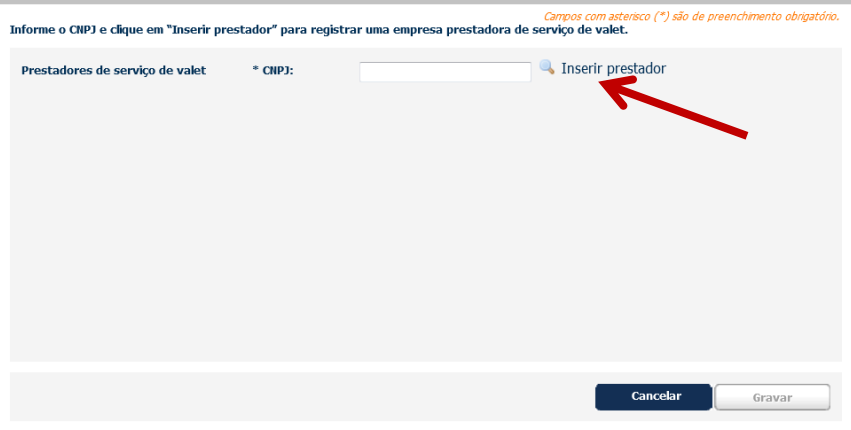

Se a empresa identificada pelo CNPJ informado estiver registrada na Prefeitura de São Paulo como prestadora de serviços de valet, o sistema mostrará a qualificação completa da empresa.

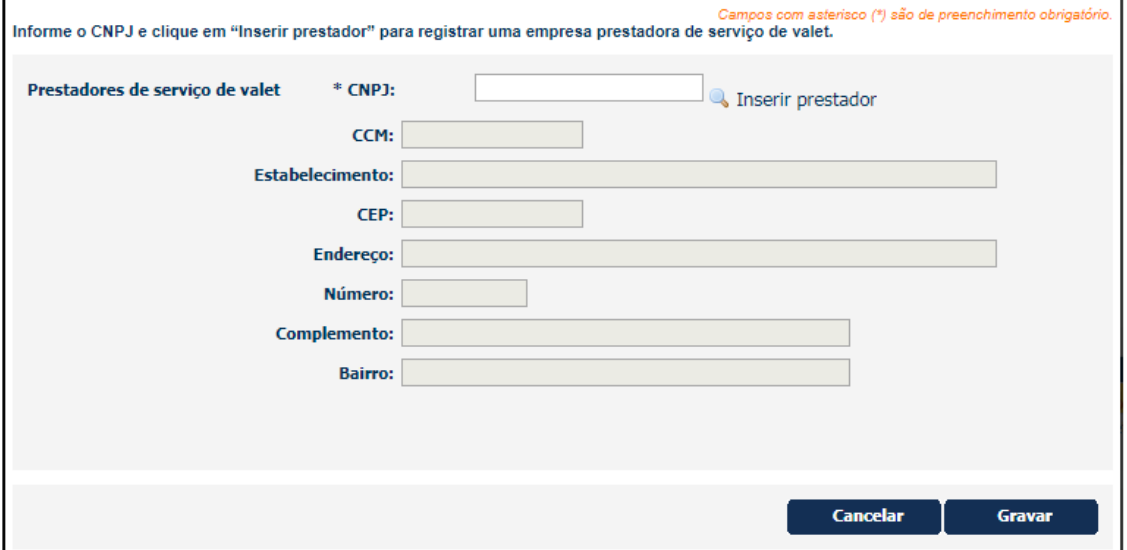

Clique em "Gravar" para vincular a empresa prestadora de serviços de valet à empresa solicitante dos cupons.

O sistema mostrará a página que possibilita fazer o pedido de cupons mostrando a relação de empresas prestadoras de serviços de valet vinculadas à empresa solicitante dos cupons.

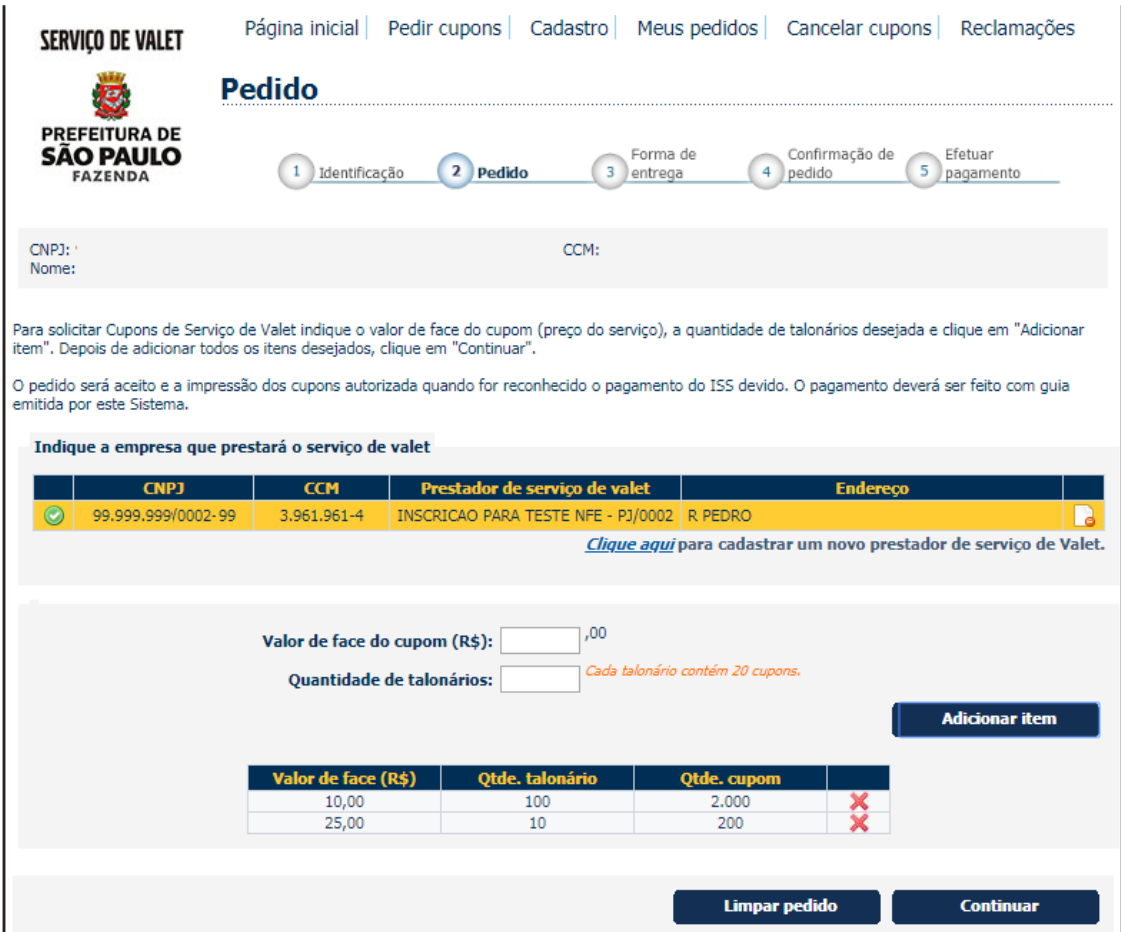

Selecione uma empresa prestadora de serviço de valet.

Informe o valor de face dos cupons pedidos, a quantidade de talonários e clique em "Adicionar item". O pedido pode conter diversos itens.

Observe que o talonário contém 20 cupons de serviço de valet.

Depois de adicionar todos os itens desejados, tecle em "Continuar".

## **6.3. Empresa registrada na Prefeitura de São Paulo como não prestadora de serviços de valet, porém presta o serviço diretamente.**

Restaurantes, bares, teatros, danceterias e congêneres que **prestem diretamente** serviços de valet deverão solicitar a impressão de Cupom de Serviço de Valet.

Neste caso a empresa deverá declarar que vai prestar diretamente esses serviços, o registro da empresa como prestadora de serviços de valet será feito automaticamente com a inclusão no Cadastro de Contribuintes Mobiliários (CCM) do código de serviço 07846.

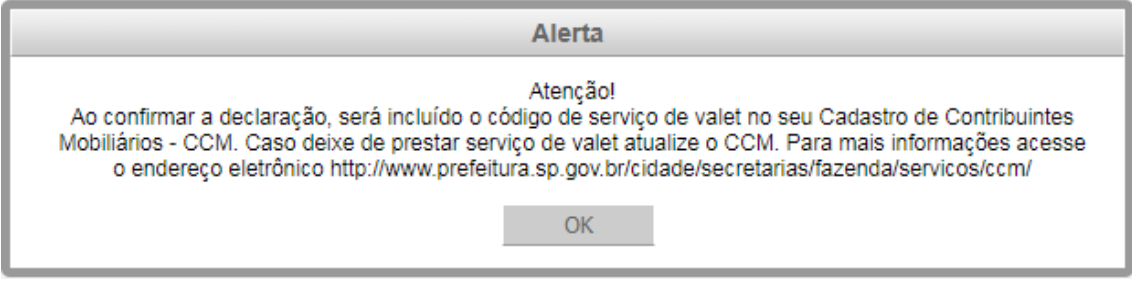

Antes de continuar atualize suas informações para contato. Clique em "Continuar" para ir para a página "Pedir cupons".

#### **Observação importante:**

 $\checkmark$  Caso deixe de prestar serviços de valet, a empresa solicitante deverá providenciar a atualização do CCM, excluindo do seu cadastro o código de serviço 07846.

# <span id="page-11-0"></span>**7. Pedido**

Informe o valor de face dos cupons pedidos, a quantidade de talonários e clique em "Adicionar item". O pedido pode conter vários itens.

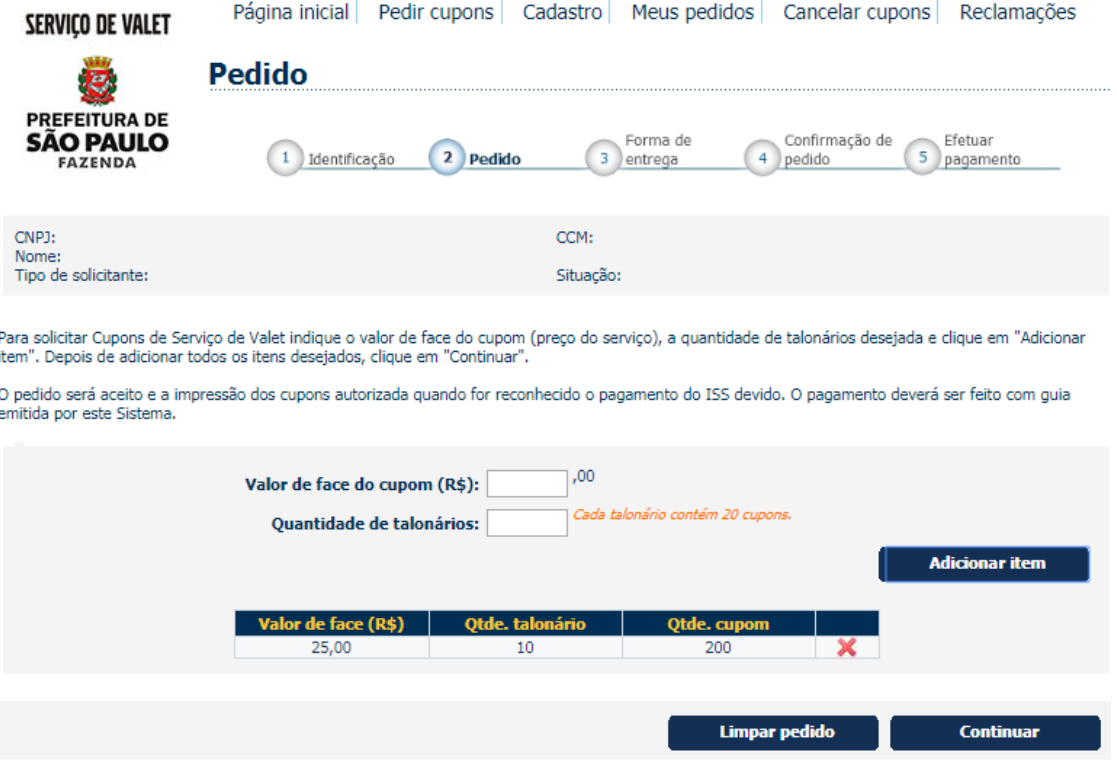

Depois de incluir os itens desejados, verifique se os itens atendem as necessidades da empresa. Cancele os itens desnecessários clicando no X na linha do item e inclua outros itens, clicando em "Adicionar item", se for o caso. Clique em "Continuar".

### **Observações importantes:**

- $\checkmark$  Cada talonário contém 20 cupons de serviço de valet;
- $\checkmark$  Para um mesmo pedido poderá haver vários itens. Os itens poderão ter valor de face ou quantidade de talonários diferentes;
- $\checkmark$  A quantidade máxima de talonários por pedido é de 250. Havendo necessidade de pedir mais de 250 talonários, o solicitante deverá concluir um pedido e fazer outro com a quantidade de talonários complementar.

# <span id="page-12-0"></span>**8. Forma de entrega dos cupons**

Nesta página o sistema mostra orientações para a retirada dos cupons.

Os cupons serão impressos e entregues ao solicitante somente depois do aceite do pedido pela Prefeitura de São Paulo, que ocorre com o reconhecimento do pagamento do ISS devido.

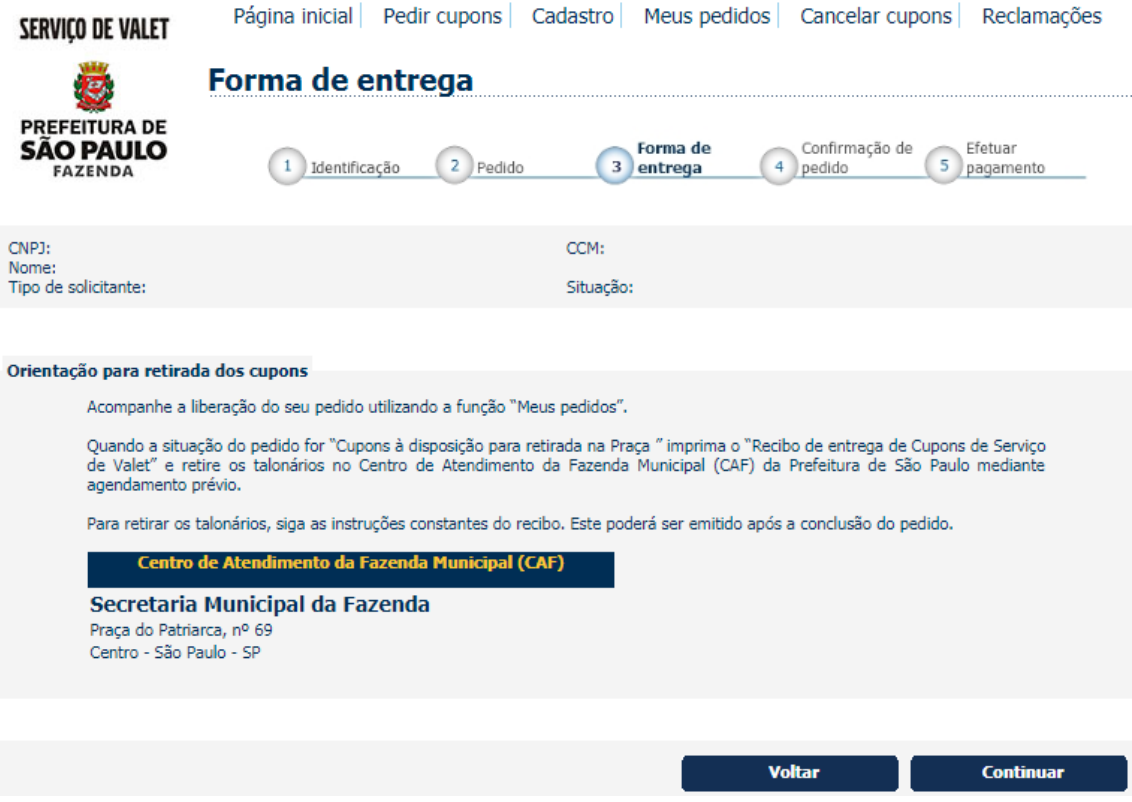

Clique em "Continuar" para avançar para a próxima página.

# <span id="page-12-1"></span>**9. Contribuinte optante pelo regime Simples Nacional**

Quando o prestador do serviço de valet for optante pelo regime Simples Nacional é necessário informar a alíquota do ISS incidente sobre os serviços prestados.

Desse modo, deve considerar a alíquota efetiva aplicável, conforme disposto no artigo 18 da Lei Complementar nº 123 de 14 de dezembro de 2006, com redação dada pela Lei Complementar nº 155, de 2016.

# <span id="page-13-0"></span>**10. Confirmação de pedido**

A página "Confirmação de pedido" relaciona os tipos e quantidades dos cupons pedidos, a alíquota do ISS devido pela empresa prestadora do serviço de valet, a base de cálculo do imposto e o valor do ISS devido.

A página permite a alteração do pedido pela inclusão e exclusão de itens. Concluído o pedido, não será mais possível alterá-lo.

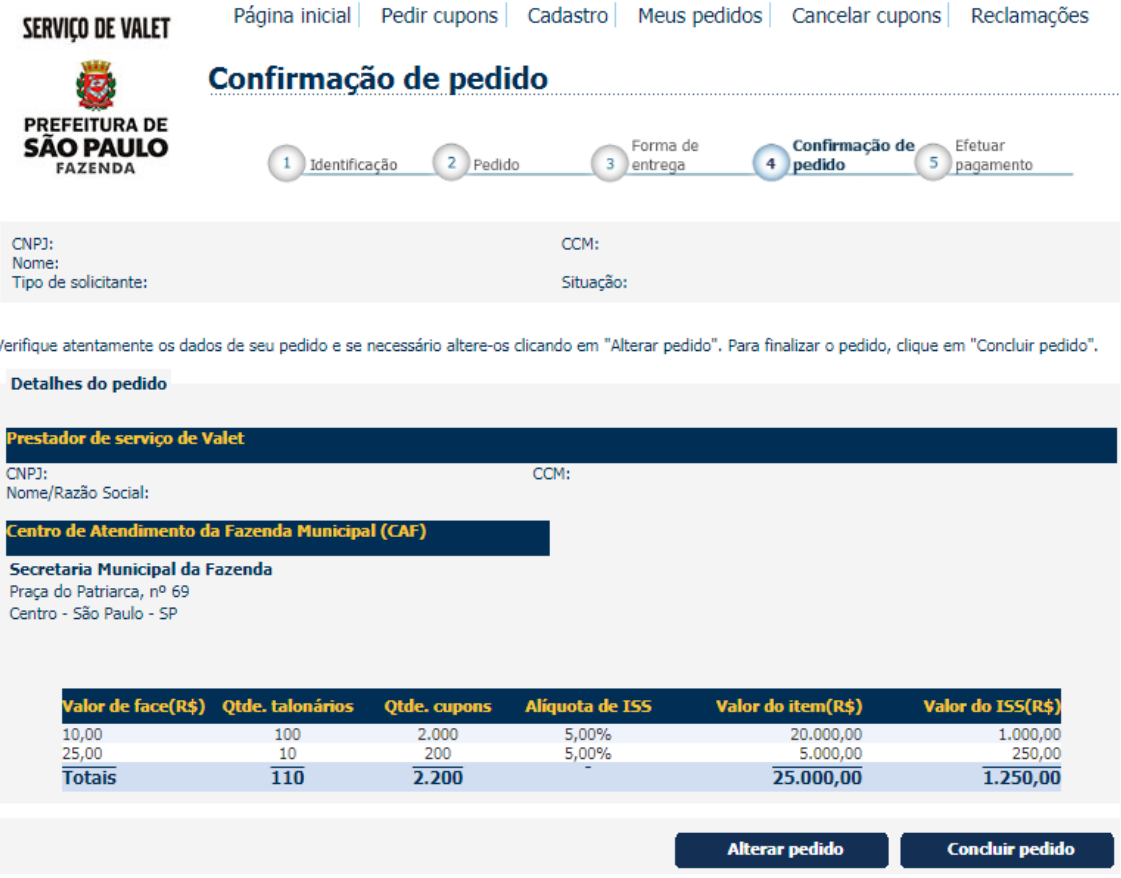

Se o pedido estiver conforme as necessidades da empresa solicitante, clique em "Concluir pedido" para ir para a página da pagamento.

## **Observações importantes:**

- Concluído o pedido, não será mais possível alterá-lo. Neste caso o solicitante deverá cancelar o pedido;
- $\checkmark$  Somente será possível o cancelamento de um pedido antes do aceite pela Prefeitura de São Paulo (reconhecimento do pagamento).

# <span id="page-13-1"></span>**11. Pagamento do ISS devido**

O pagamento do ISS devido estará vinculado à empresa que prestará diretamente o serviço de valet.

Para efetuar o pagamento utilize sempre o Documento de Arrecadação do Município de São Paulo (DAMSP) gerado pelo sistema.

Atenção! A utilização de qualquer outra forma de pagamento do ISS impedirá que o pagamento seja reconhecido pela Prefeitura de São Paulo. Não havendo o reconhecimento do pagamento o pedido não será aceito e, em consequência, os cupons não serão impressos e disponibilizados à empresa solicitante.

Clique no boleto para imprimir o DAMSP.

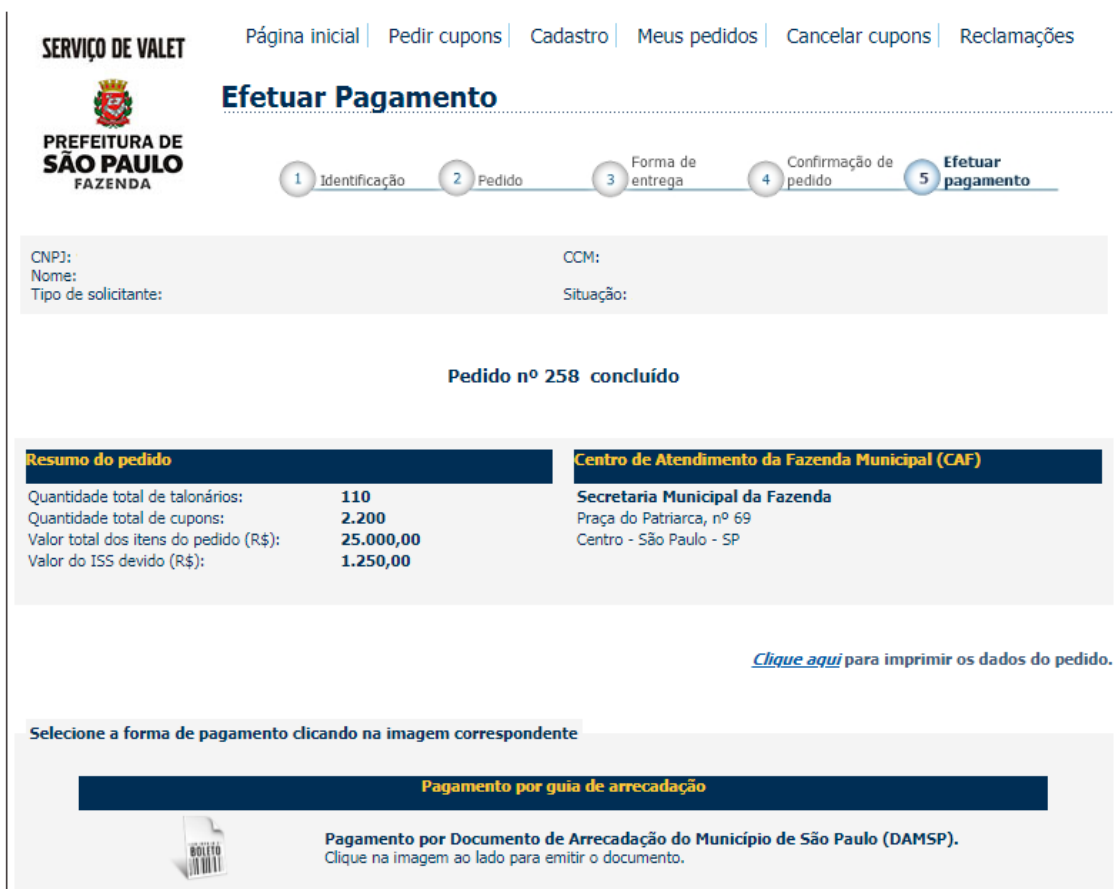

# **Pagamento com DAMSP**

Clique em "Imprimir DAMSP" e pague o ISS devido.

Imprimir DAMSP | Fechar

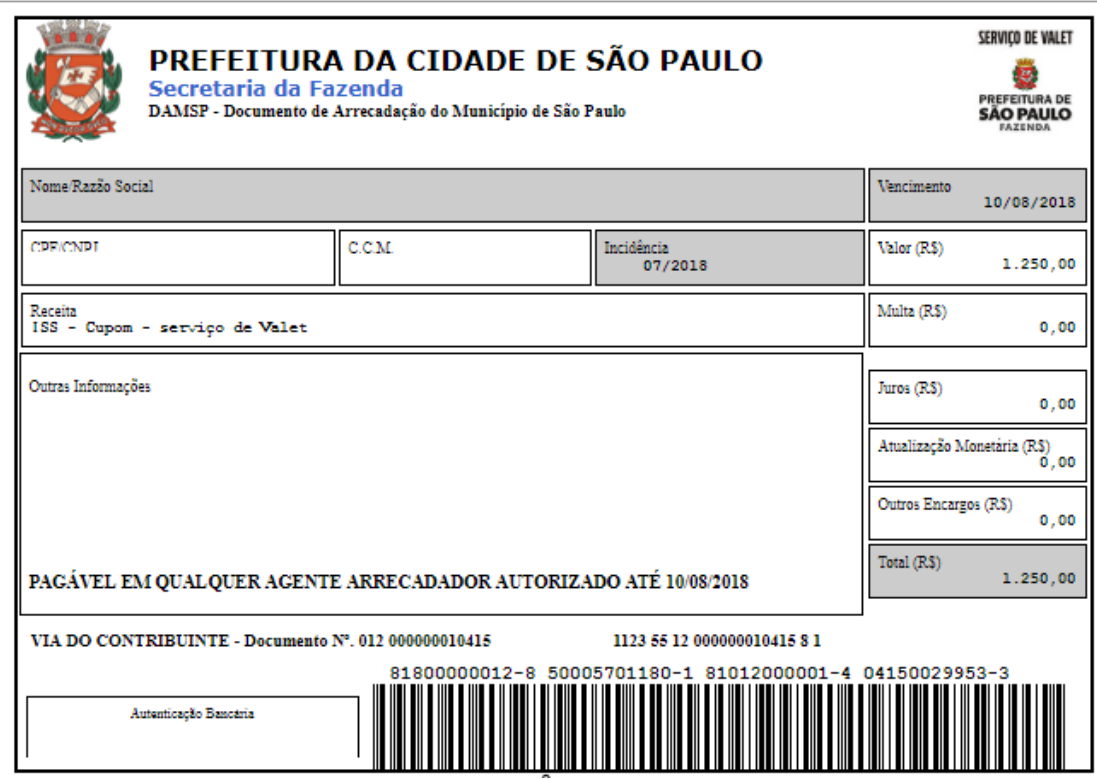

Em média, o pagamento é reconhecido pela Prefeitura de São Paulo em até três dias depois de efetuado na rede bancária.

# <span id="page-15-0"></span>**12. Consultar pedidos**

Clique em "Meus pedidos" para acompanhar a situação dos seus pedidos.

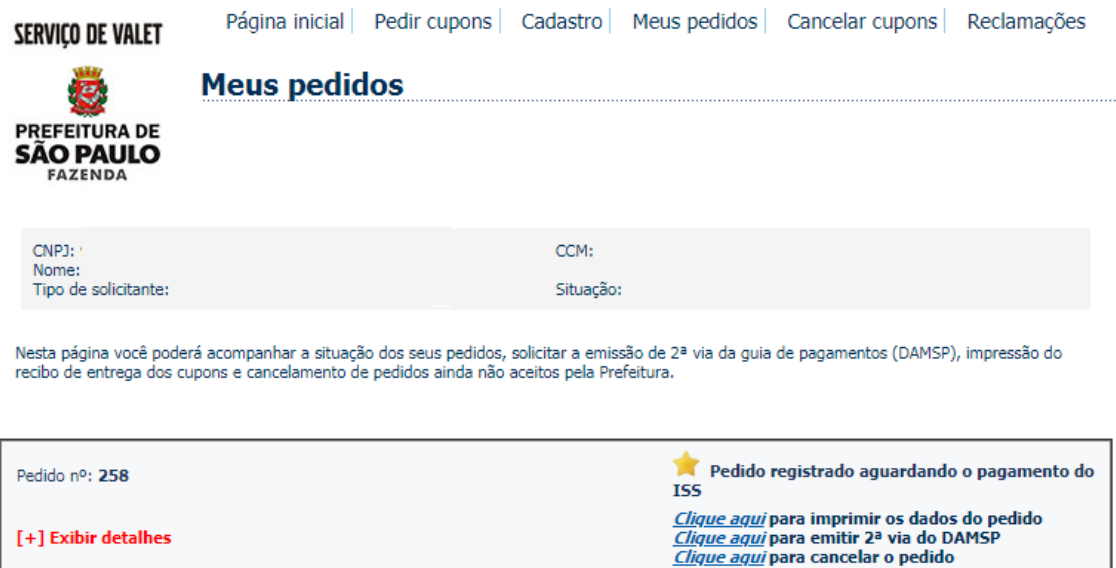

O pedido pode estar nas seguintes situações:

Pedido aberto: a empresa solicitante concluiu o registro do pedido:

**Liberado para impressão dos talonários**: a empresa solicitante pagou o ISS devido e o pagamento foi reconhecido pela Prefeitura. O prazo para reconhecimento do pagamento é de até três dias contados do dia do pagamento na rede bancária.

**Pedido na gráfica**: a impressão dos cupons foi autorizada pela Prefeitura de São Paulo.

**Talonários entregues no Centro de Atendimento**: os cupons foram impressos e estão à disposição da empresa solicitante, que deve retirá-los no Centro de Atendimento da Fazenda Municipal (CAF), mediante agendamento prévio. Antes de se dirigir ao Centro de Atendimento, a empresa deve imprimir o "Recibo de entrega dos cupons de serviço de valet", clicando em "Clique aqui para imprimir o recibo".

**Pedido finalizado**: os cupons foram retirados no Centro de Atendimento pela empresa solicitante.

**Pedido cancelado:** pedido cancelado pelo solicitante antes do aceite pela Prefeitura de São Paulo.

# <span id="page-16-0"></span>**13. Imprimir o recibo para a retirada dos cupons**

Na página "Meus pedidos" clique em "Clique aqui para emitir o recibo de entrega". O recibo só poderá ser impresso quando o pedido houver sido aceito pela Prefeitura de São Paulo.

O sistema pedirá a qualificação da pessoa autorizada pela empresa solicitante para retirar os cupons. É exigido que se informe o nome e o número da carteira de identidade (RG) da pessoa autorizada.

Os cupons serão entregues exclusivamente para a pessoa qualificada no recibo, mediante apresentação de documento de identidade com foto e número do RG.

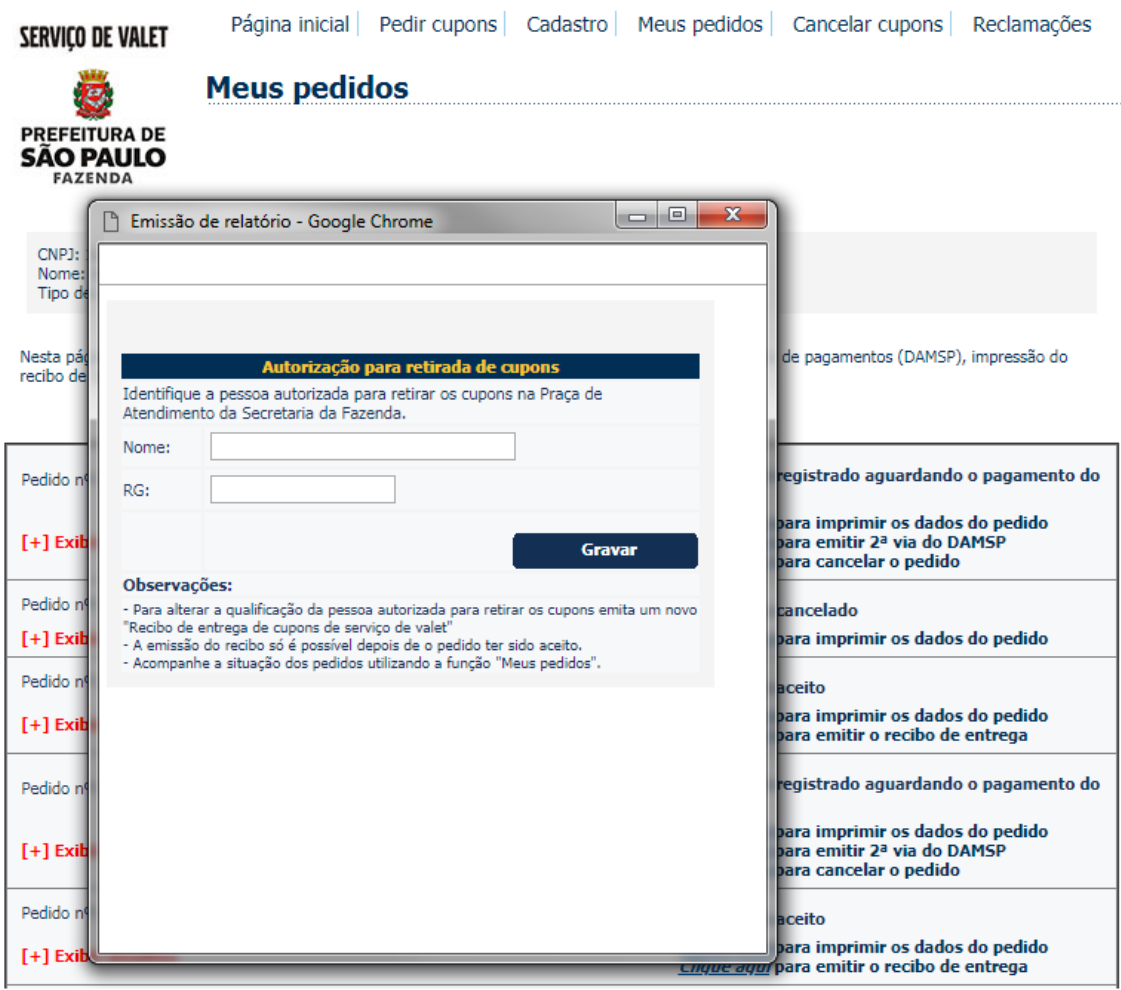

Informe o nome e o RG da pessoa autorizada para retirar os cupons no Centro de Atendimento e clique em "Continuar".

O sistema possibilitará a impressão do seguinte documento:

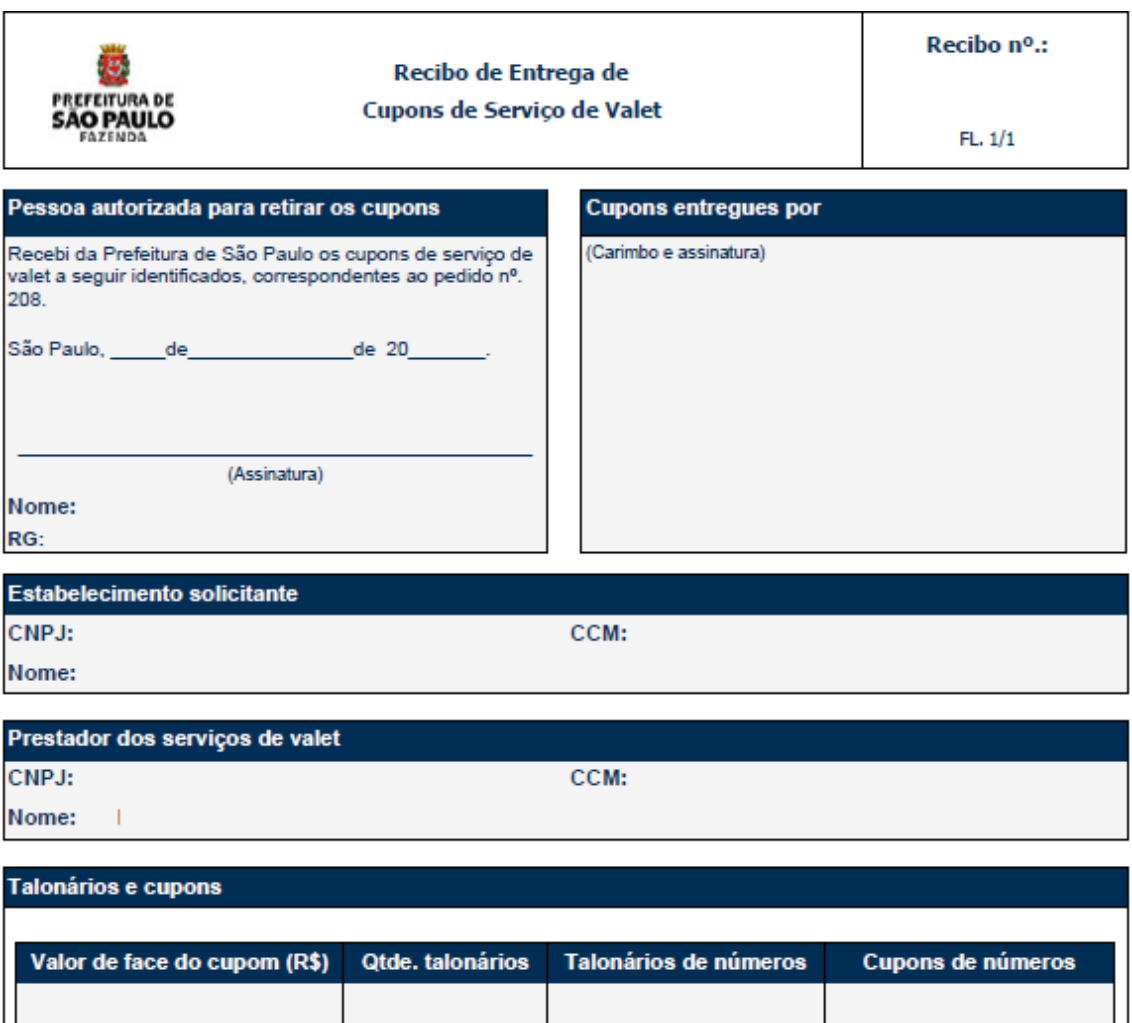

# Instruções para a retirada dos Cupons de Serviço de Valet

Os cupons de serviço de valet serão entregues pela Prefeitura de São Paulo apenas à pessoa identificada no quadro "Pessoa autorizada para retirar os cupons" deste recibo.

1 talonário(s)

10 cupons

A entrega dos cupons será feita na Praça de Atendimento da Secretaria da Fazenda, mediante agendamento eletrônico no endereço http://agendamentosf.prefeitura.sp.gov.br .

Deverão ser apresentados os seguintes documentos no ato da retirada dos Cupons de Serviço de Valet:

- Este recibo de entrega de cupons de serviço de valet, impresso pelo Sistema Serviços de Valet, que será datado e assinado no momento da retirada dos cupons pela pessoa autorizada para retirá-los;

Documento de identidade com foto e número do RG da pessoa autorizada para retirar os cupons.

Imprima o recibo e retire os cupons no Centro de Atendimento da Fazenda Municipal observando as instruções nele impressas.

# <span id="page-18-0"></span>**14. Imprimir o pedido**

**Totais** 

Na página "Meus pedidos" clique em "Clique aqui para imprimir os dados do pedido".

O sistema gera uma imagem com as características do pedido, que pode ser impressa.

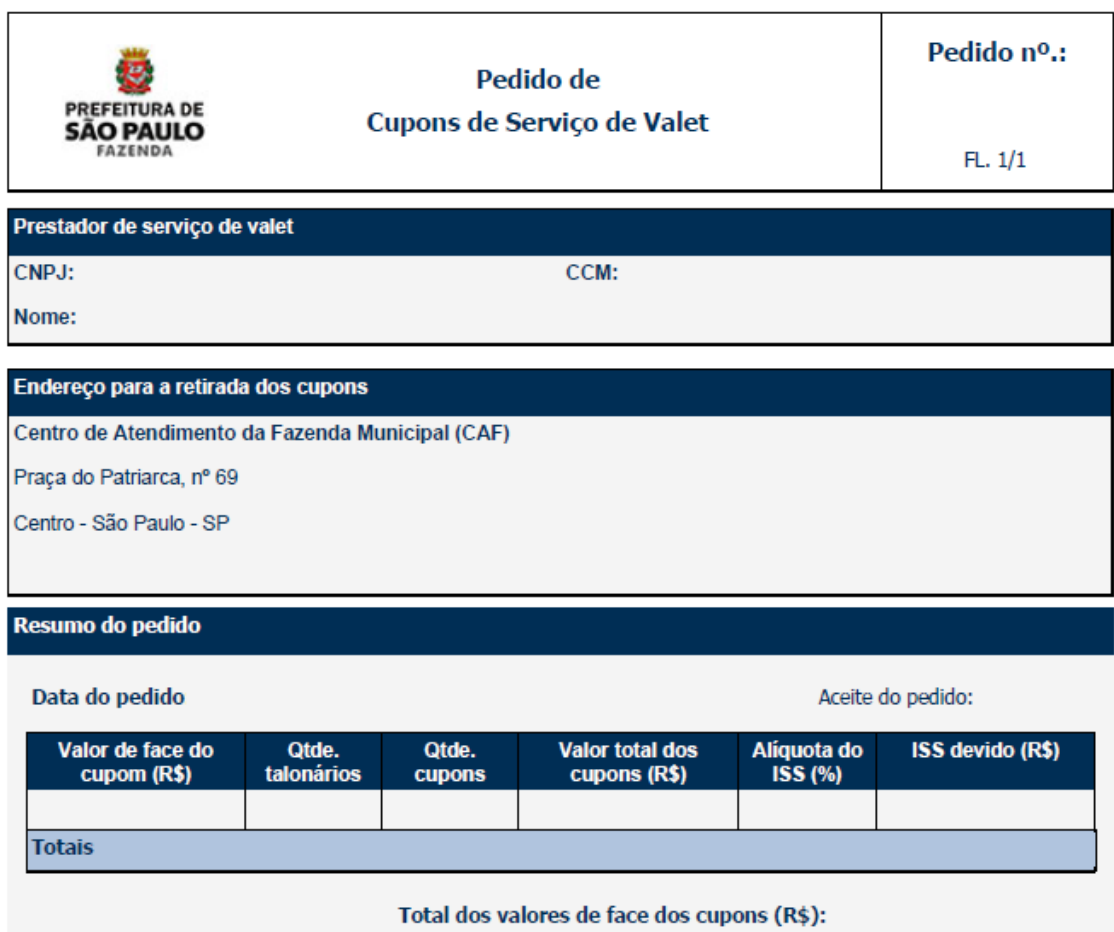

Total do ISS devido (R\$):